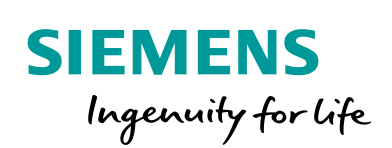

Industry Online Support

**NEWS** 

Connection between software controller and WinCC V7 via Windows network

SIMATIC Software Controller / WinCC V7.4

**<https://support.industry.siemens.com/cs/ww/en/view/109763254>**

Siemens Industry **Online Support** 

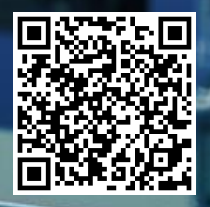

## <span id="page-1-0"></span>**Legal information**

#### **Use of application examples**

Application examples illustrate the solution of automation tasks through an interaction of several components in the form of text, graphics and/or software modules. The application examples are a free service by Siemens AG and/or a subsidiary of Siemens AG ("Siemens"). They are nonbinding and make no claim to completeness or functionality regarding configuration and equipment. The application examples merely offer help with typical tasks; they do not constitute customer-specific solutions. You yourself are responsible for the proper and safe operation of the products in accordance with applicable regulations and must also check the function of the respective application example and customize it for your system.

Siemens grants you the non-exclusive, non-sublicensable and non-transferable right to have the application examples used by technically trained personnel. Any change to the application examples is your responsibility. Sharing the application examples with third parties or copying the application examples or excerpts thereof is permitted only in combination with your own products. The application examples are not required to undergo the customary tests and quality inspections of a chargeable product; they may have functional and performance defects as well as errors. It is your responsibility to use them in such a manner that any malfunctions that may occur do not result in property damage or injury to persons.

#### **Disclaimer of liability**

Siemens shall not assume any liability, for any legal reason whatsoever, including, without limitation, liability for the usability, availability, completeness and freedom from defects of the application examples as well as for related information, configuration and performance data and any damage caused thereby. This shall not apply in cases of mandatory liability, for example under the German Product Liability Act, or in cases of intent, gross negligence, or culpable loss of life, bodily injury or damage to health, non-compliance with a guarantee, fraudulent non-disclosure of a defect, or culpable breach of material contractual obligations. Claims for damages arising from a breach of material contractual obligations shall however be limited to the foreseeable damage typical of the type of agreement, unless liability arises from intent or gross negligence or is based on loss of life, bodily injury or damage to health. The foregoing provisions do not imply any change in the burden of proof to your detriment. You shall indemnify Siemens against existing or future claims of third parties in this connection except where Siemens is mandatorily liable.

By using the application examples you acknowledge that Siemens cannot be held liable for any damage beyond the liability provisions described.

#### **Other information**

Siemens reserves the right to make changes to the application examples at any time without notice. In case of discrepancies between the suggestions in the application examples and other Siemens publications such as catalogs, the content of the other documentation shall have precedence.

The Siemens terms of use [\(https://support.industry.siemens.com\)](https://support.industry.siemens.com/) shall also apply.

#### **Security information**

Siemens provides products and solutions with industrial security functions that support the secure operation of plants, systems, machines and networks.

In order to protect plants, systems, machines and networks against cyber threats, it is necessary to implement – and continuously maintain – a holistic, state-of-the-art industrial security concept. Siemens' products and solutions constitute one element of such a concept.

Customers are responsible for preventing unauthorized access to their plants, systems, machines and networks. Such systems, machines and components should only be connected to an enterprise network or the Internet if and to the extent such a connection is necessary and only when appropriate security measures (e.g. firewalls and/or network segmentation) are in place. For additional information on industrial security measures that may be implemented, please visit [https://www.siemens.com/industrialsecurity.](https://www.siemens.com/industrialsecurity)

Siemens' products and solutions undergo continuous development to make them more secure. Siemens strongly recommends that product updates are applied as soon as they are available and that the latest product versions are used. Use of product versions that are no longer supported, and failure to apply the latest updates may increase customer's exposure to cyber threats.

To stay informed about product updates, subscribe to the Siemens Industrial Security RSS Feed at[: https://www.siemens.com/industrialsecurity.](https://www.siemens.com/industrialsecurity)

# **Table of contents**

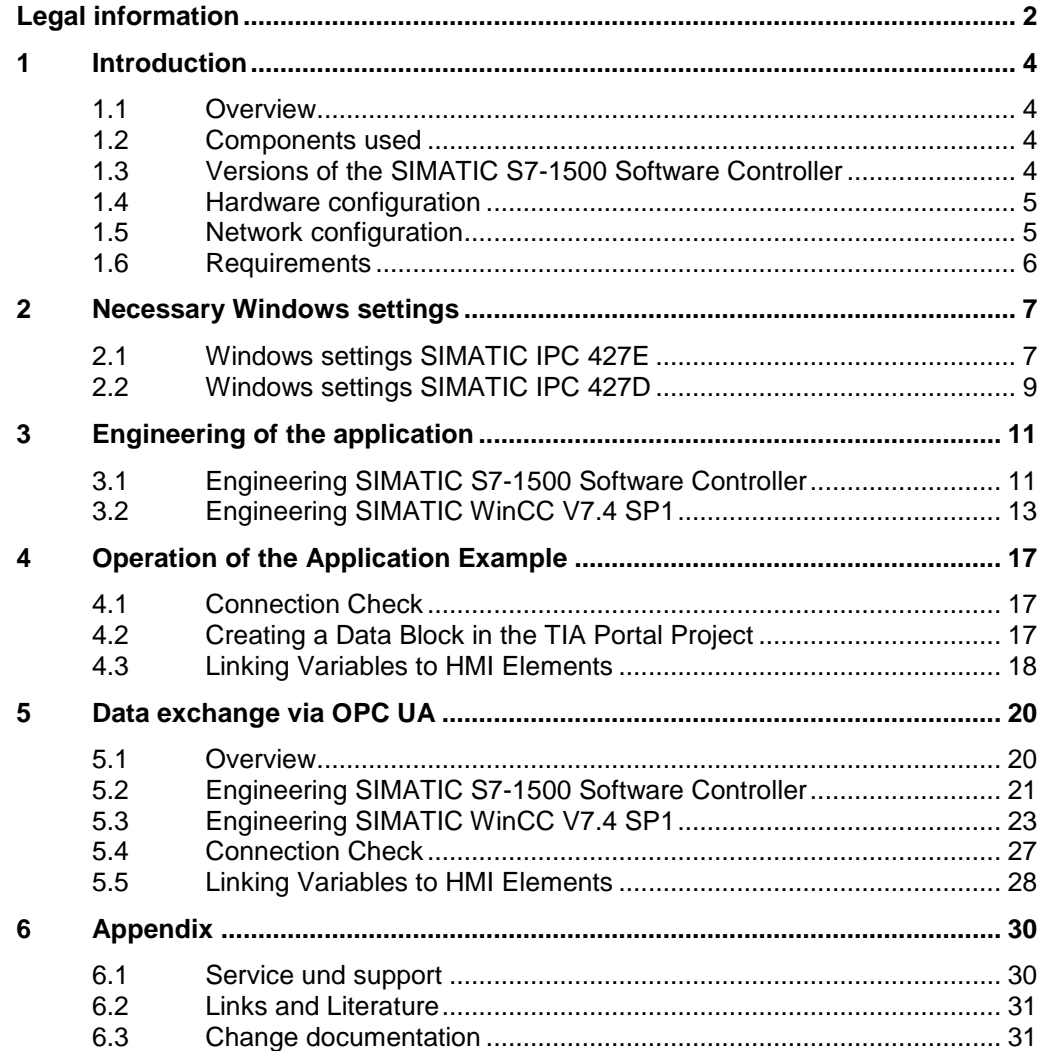

# <span id="page-3-0"></span>**1 Introduction**

### <span id="page-3-1"></span>**1.1 Overview**

This document shows you how to establish an HMI connection between a SIMATIC S7-1500 Software Controller and SIMATIC WinCC V7.4 SP1 via the Windows network.

### <span id="page-3-4"></span><span id="page-3-2"></span>**1.2 Components used**

This application example was created using the hardware and software components described in the [Table](#page-3-4) 1-1.

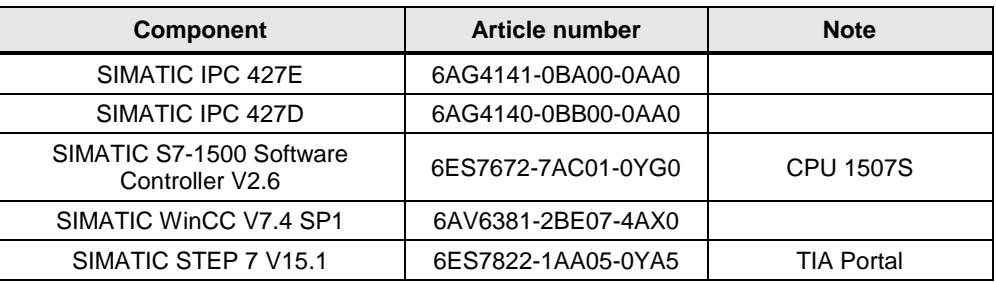

Table 1-1: Hardware and software components

## <span id="page-3-3"></span>**1.3 Versions of the SIMATIC S7-1500 Software Controller**

With the 2nd generation of the SIMATIC ET 200SP Open Controller, the CPU versions with extended technology functions have been added.

The Open Controller (as of December 2018) is therefore available as...

- CPU 1505SP Standard Version
- CPU 1505SP T Standard Technology Version
- CPU 1505SP F Failsafe Version
- CPU 1505SP TF Failsafe Technology Version

The SIMATIC S7-1500 Software Controller for SIMATIC IPC has a further CPU type, the CPU 1508S, from version 2.6. Compared to the CPU 1507S, the CPU 1508S provides a larger program and data memory.

The SIMATIC S7-1500 Software Controller (as of December 2018) is therefore available as

- CPU 1507S Default execution
- CPU 1507S F Failsafe execution
- CPU 1508S Default execution
- CPU 1508S F Failsafe execution
- **Note** To operate a SIMATIC S7-1500 Software Controller Failsafe you need a SIMATIC IPC with NVRAM (e.g. buffered SRAM).

.

### <span id="page-4-0"></span>**1.4 Hardware configuration**

[Figure](#page-4-2) 1-1 shows the hardware setup of the application example. In the software CPU 1507S variables are made available in a global data block for the visualization software SIMATIC WinCC V7.4 SP1. The visualization computer does not have to be located in the PROFINET network, since a communication connection can be established via the virtual interface (V2 and V1) of the software controller (V2.5) with IP routing. Thus, the visualization computer can also be physically located in the Windows network and connected to the software controller computer via the Windows interface (X1).

SIMATIC IPC 427E SIMATIC IPC 427D Windows CPU 1507S **Windows** Internal link **BR** WinCC V7.4 SP1 IP routing Data block  $V2:V1$ X1 X2 X1 X2 X3  $\blacksquare$ П П 92.168.001.001 255.255.255.000 255.255.255.000 92.168.002.001 255.255.255.000 255.255.255.000 192.168.001.001 192.168.002.001 192.168.000.025 192.168.000.020 255.255.255.000 255.255.255.000 192.168.000.020 255.255.255.000 192.168.000.025 255.255.255.000 PROFINET Ethernet

<span id="page-4-2"></span>Figure 1-1: Hardware configuration of both SIMATIC IPC

## <span id="page-4-3"></span><span id="page-4-1"></span>**1.5 Network configuration**

The IP addresses of the virtual interface are represented in the [Figure](#page-4-3) 1-2. The subnet masks of both interfaces are as follows 255.255.255.000. Figure 1-2: Virtual interfaces of the SIMATIC IPC 427E

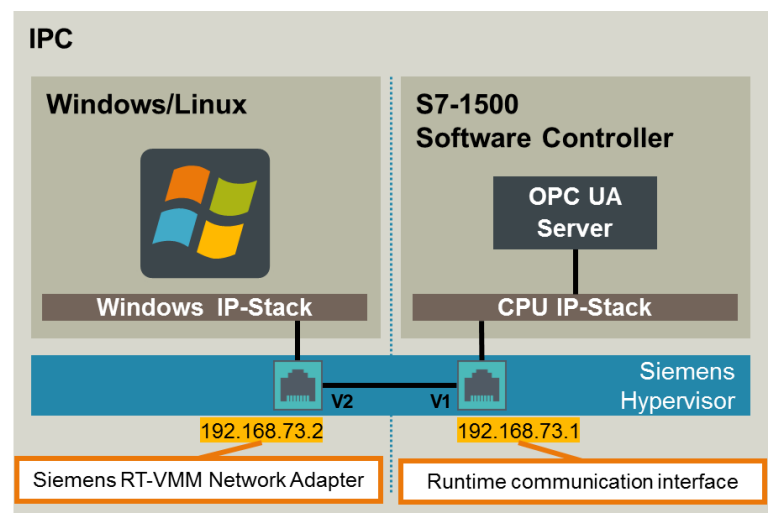

### <span id="page-5-0"></span>**1.6 Requirements**

In order to be able to put the application example into operation, you need

- Experience with SIMATIC industrial PCs
- Experience with Windows operating systems
- Experience with SIMATIC STEP 7 TIA Portal
- Experience with the SIMATIC S7-1500 Software Controller
- Experience with SIMATIC WinCC V7

Further information can also be found on the Internet at:

- [www.siemens.com/pc-based](http://www.siemens.com/pc-based)
- <https://support.industry.siemens.com/cs/ww/en/view/75852684>

# <span id="page-6-0"></span>**2 Necessary Windows settings**

Before you can use the application example, you must make a few Windows settings on the SIMATIC IPC 427E (software controller computer) and the SIMATIC IPC 427D (visualization computer).

Without these Windows settings no connection between the SIMATIC S7-1500 Software Controller and SIMATIC WinCC V7.4 SP1 can be established.

## <span id="page-6-1"></span>**2.1 Windows settings SIMATIC IPC 427E**

First you need to change the IP addresses/subnet masks for the Windows interface or virtual interface on the Windows side.

In addition, the **Routing and Remote Access** service must be activated.

Follow the steps as described in the [Table](#page-6-2) 2-1 and make the Windows settings on the SIMATIC IPC 427E (Software Controller Computer).

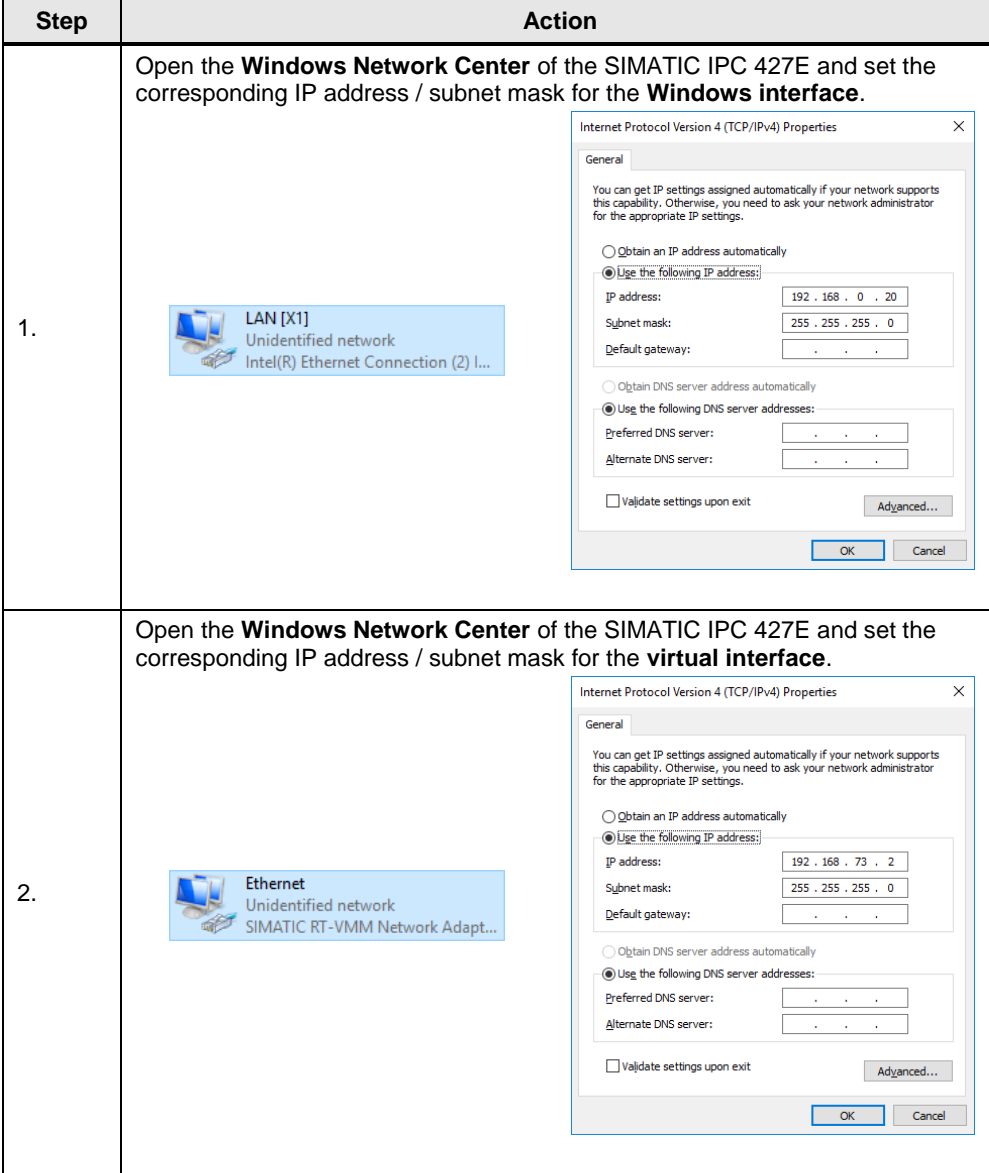

<span id="page-6-2"></span>Table 2-1: SIMATIC IPC 427E – Windows settings

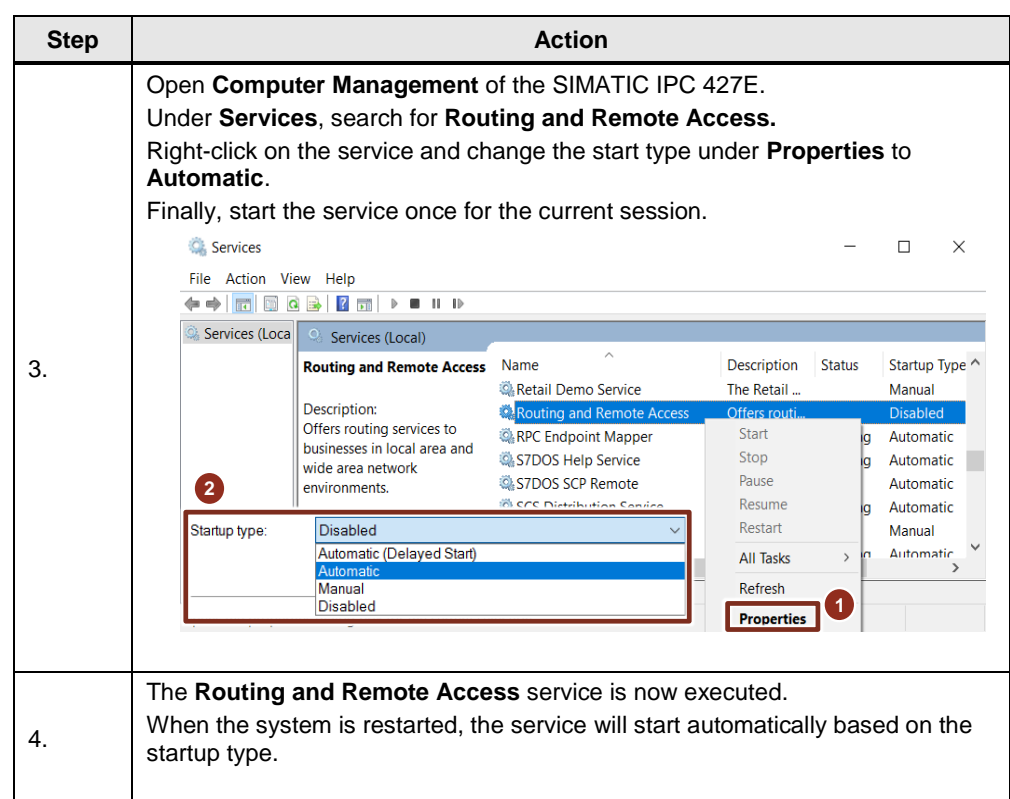

### **Note** When using the SIMATIC S7-1500 Software Controller under Windows Embedded Standard 7, the Service **Routing and Remote Access** is not available.

A Workaround is described under  $\sqrt{\frac{7}{1}}$  in section 4.

## <span id="page-8-0"></span>**2.2 Windows settings SIMATIC IPC 427D**

On the SIMATIC IPC 427D (visualization computer) you must also adapt the IP addresses/subnet masks for the Windows interface.

In addition, the routing table on the SIMATIC IPC 427D must be extended in order to establish a connection from the local interface to the virtual interface of the software controller.

Follow the steps as described in the [Table](#page-8-1) 2-2 and make the Windows settings on the SIMATIC IPC 427D (Software Controller Computer).

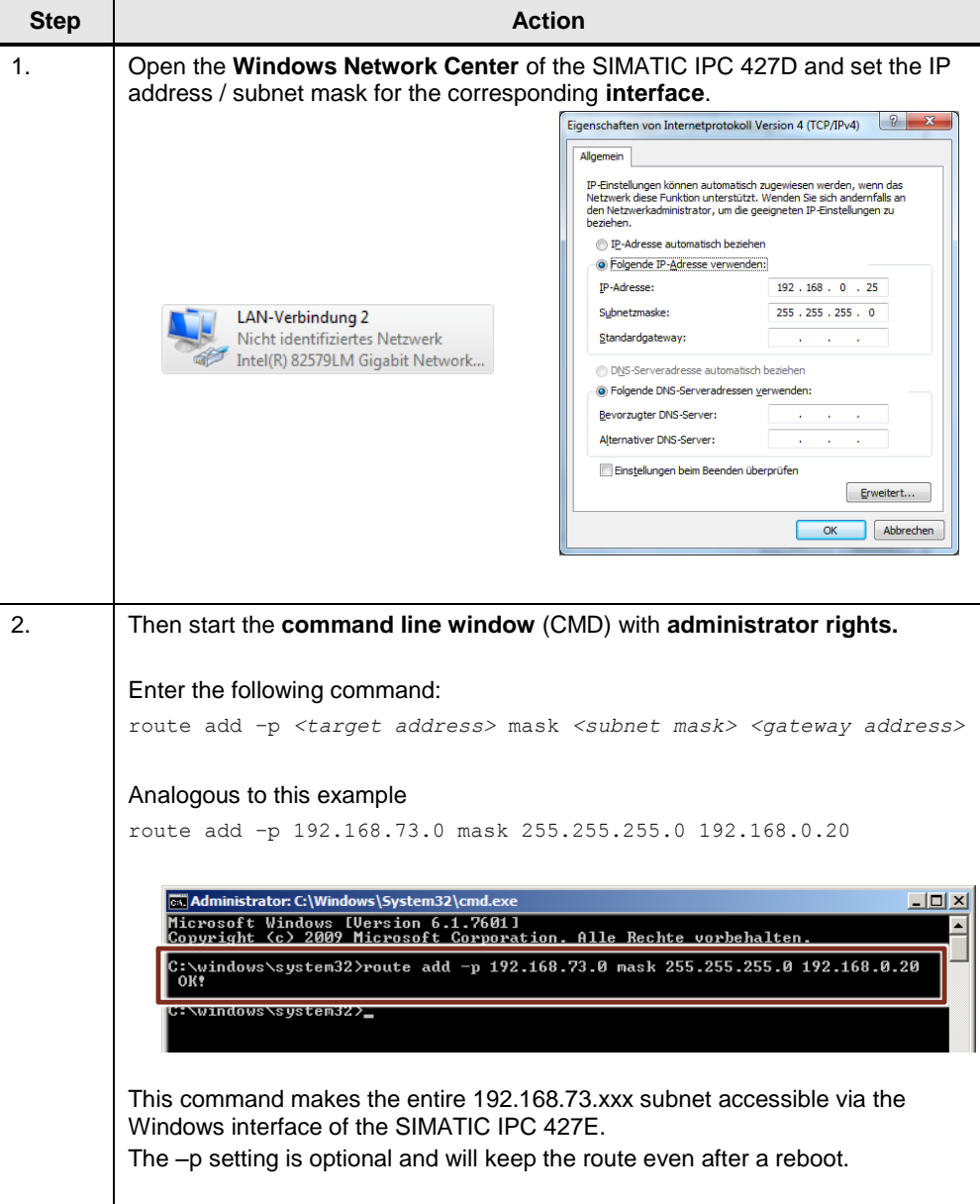

<span id="page-8-1"></span>Table 2-2: SIMATIC IPC 427D – Windows settings

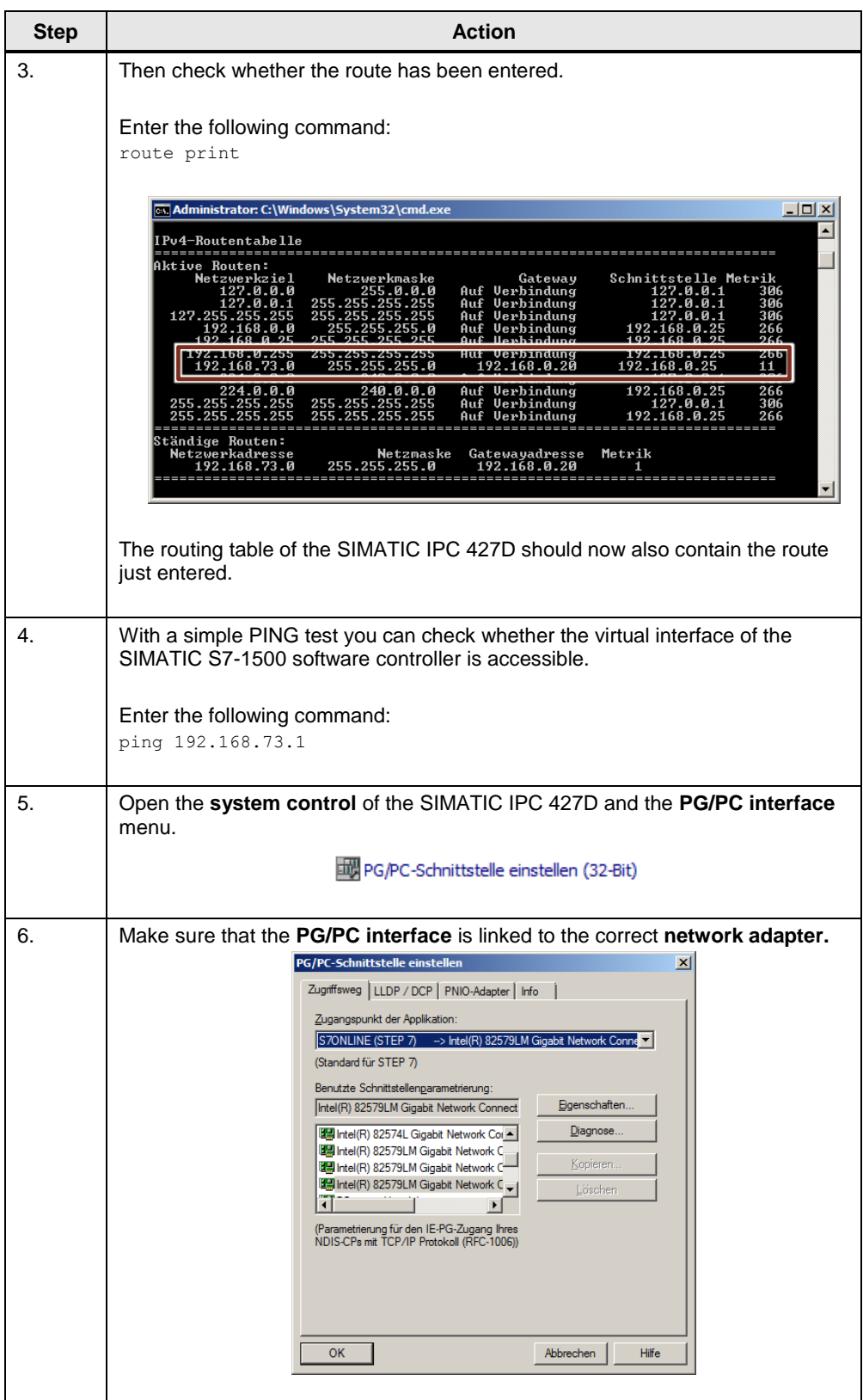

# <span id="page-10-0"></span>**3 Engineering of the application**

## <span id="page-10-1"></span>**3.1 Engineering SIMATIC S7-1500 Software Controller**

[Table](#page-10-2) 3-1 describes the minimum settings to be made in the TIA Portal project for the software controller in order to establish a connection to the visualization computer via the Windows interface.

**Step <b>Action** Add a **SIMATIC IPC 427E** and a **SIMATIC S7-1500 Software Controller V2.6**  to your project. Software PLC. PC-System\_1 1. CPU1507S  $\overline{\mathbf{c}}$ m. m. ь Double-click the three Ethernet / PROFINET interfaces of the SIMATIC IPC 427E and assign the interfaces as well as the IP addresses / subnet mask settings. Assign the left interface (X1) to the **SIMATIC PC station. Reporties Linfo D** Diagnosti General | IO tags | System constants | Texts | Interface assignment nterface assignment<br>PROFINET interface [X1] Assign interface to an application General<br>Ethernet addresses<br>▶ Advanced options Maria Maria Use interface for: SIMATIC PC station  $\overline{\phantom{a}}$ Location  $[$  Index:  $\frac{1}{2}$ Assign the middle interface (X2) to the **PLC\_1 software. Example 12** Properties **1** Info **0** B Diagnostic General | IO tags | System constants | Texts Interface assignment eneral<br>Project information<br>terface assignment 2. Project information<br>
Information<br>
Ethernet addresses<br>
Time synchronization<br>
Operating mode<br>
Marxed options<br>
Information<br>
Information<br>
Information<br>
Real time options<br>
Not (22 P1)<br>
Not concurrences<br>
Not (22 P1)<br>
Not concurre Assign interface to an application Use interface for: Software PLC\_1  $\overline{\phantom{a}}$ Location Index: Hardware resource: X2 Interface type: Intel standard Ethernet controller Web se ۔<br>ver access Assign the right interface (X3) to the **PLC\_1 software.Express Expertise Expertise Properties** General | IO tags | System constants | Texts Francisco<br>
Francisco<br>
Francisco<br>
Ethermet addresses Interface assignment Assign interface to an application Ethernet addresses<br>Time synchronization<br>Operating mode<br>Advanced options Use interface for: Software PLC\_1  $\overline{ }$ **Location** Interface options<br>► Real time settings<br>IO communical<br>Real time optio<br>▶ Port [X3 P1] Index:  $\frac{1}{x}$ Index: |-<br>|-<br>| Hardware resource: | X3<br>| Interface type: | Intel standard Ethernet controller

<span id="page-10-2"></span>Table 3-1: SIMATIC IPC 427E – Settings TIA Portal project

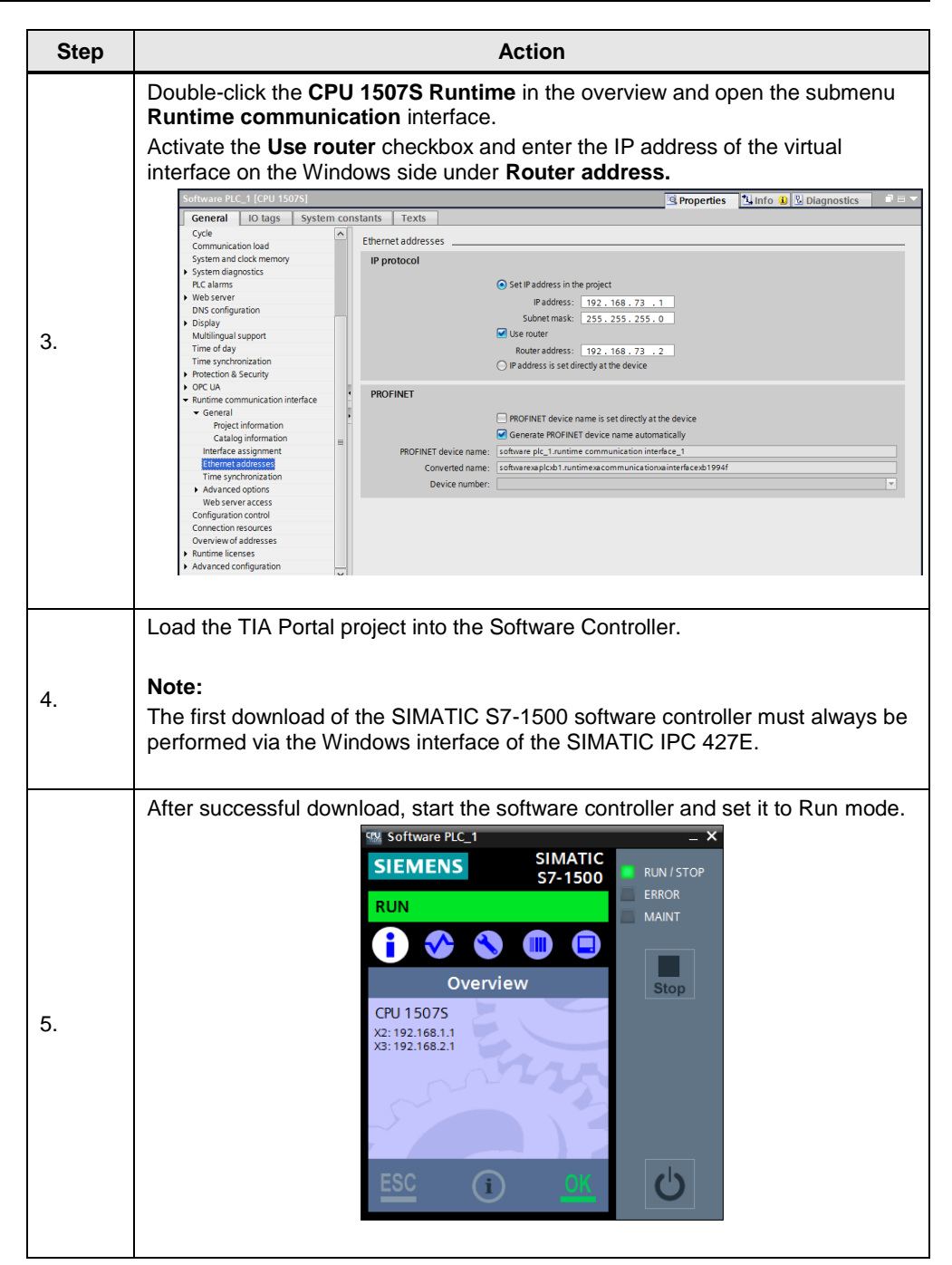

## <span id="page-12-0"></span>**3.2 Engineering SIMATIC WinCC V7.4 SP1**

[Table 3-2](#page-12-1) helps you how to create a project in SIMATIC WinCC V7.4 SP1 and how to establish a connection to the SIMATIC S7-1500 Software Controller.

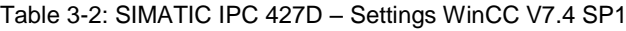

<span id="page-12-1"></span>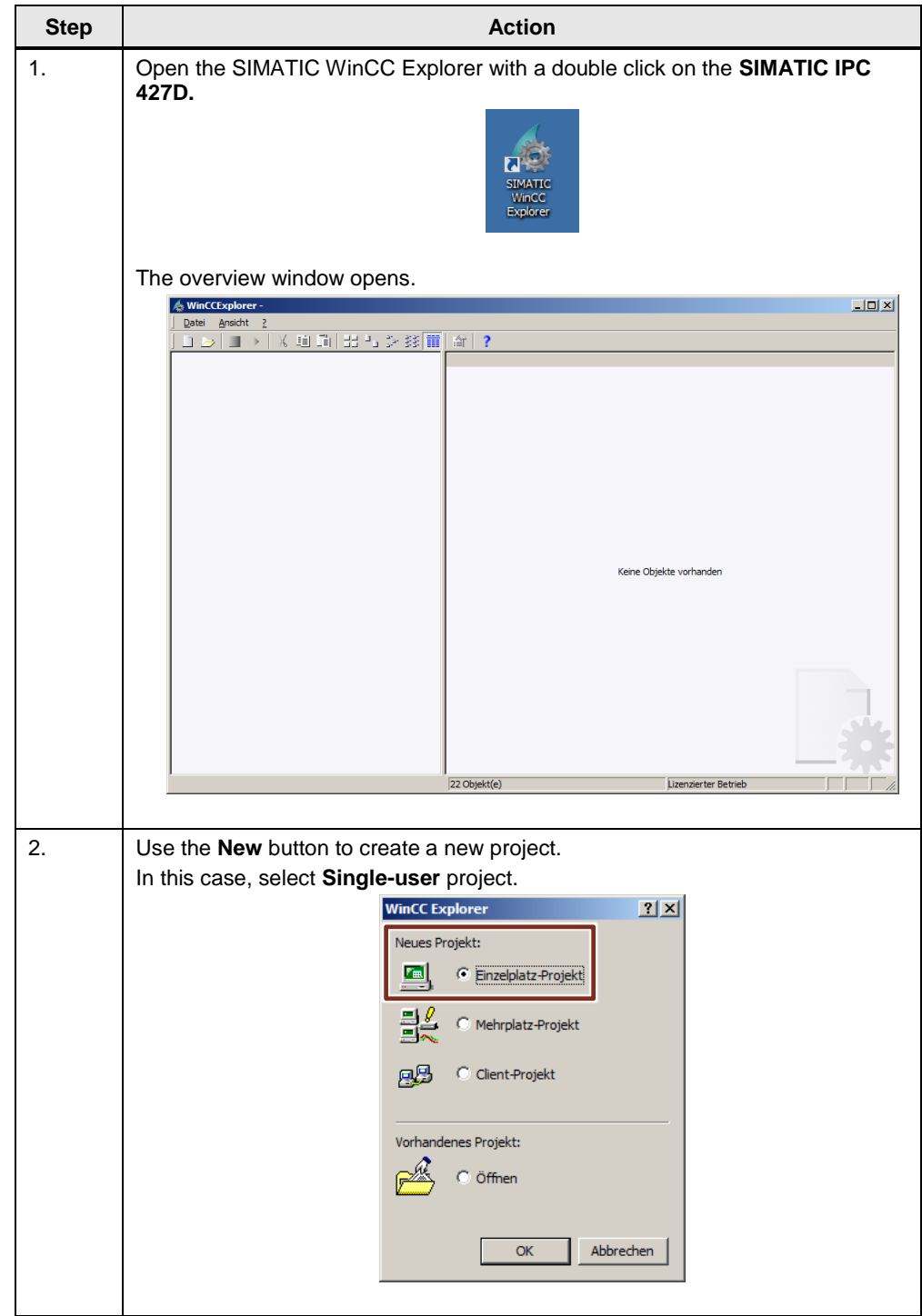

### 3 Engineering of the application

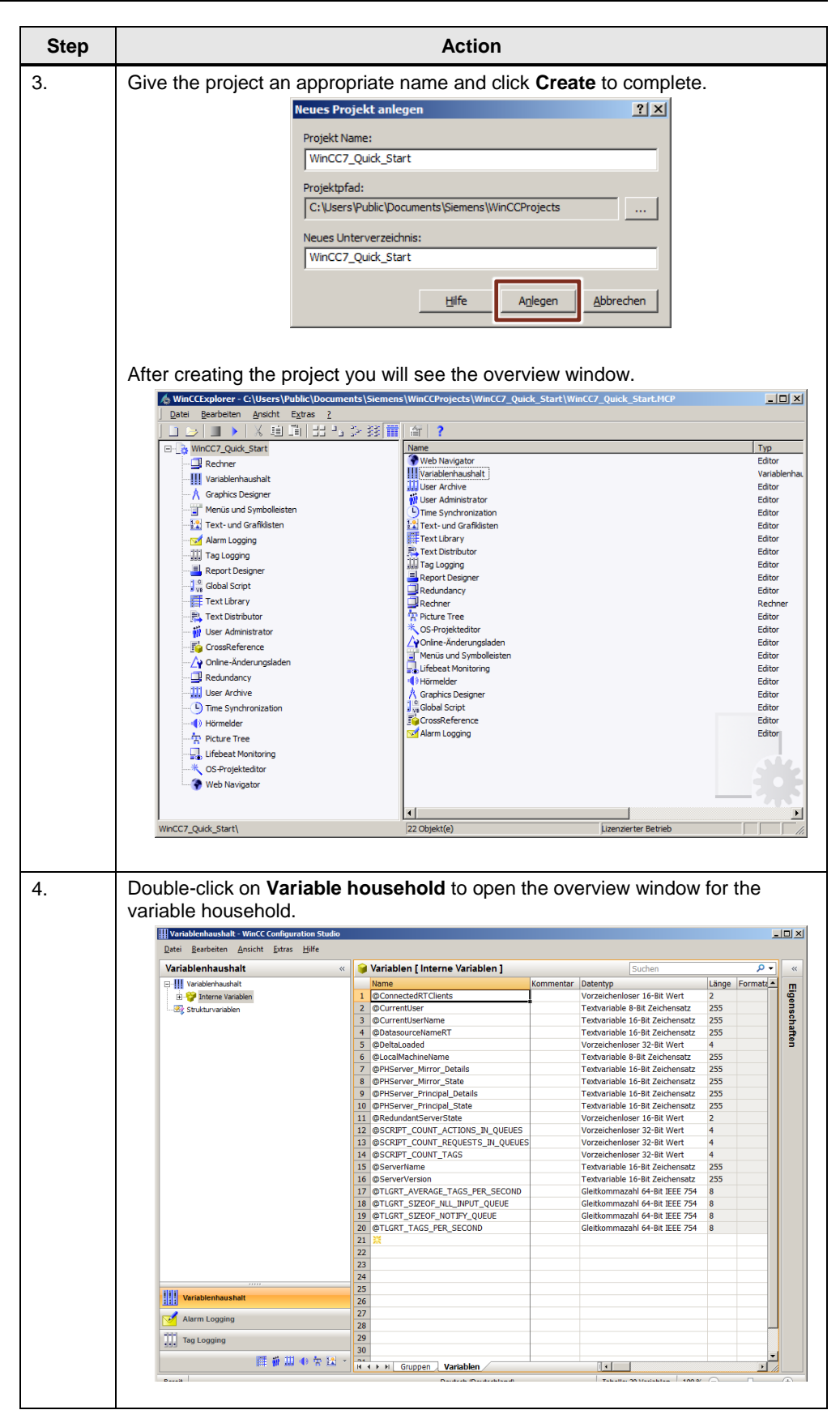

### 3 Engineering of the application

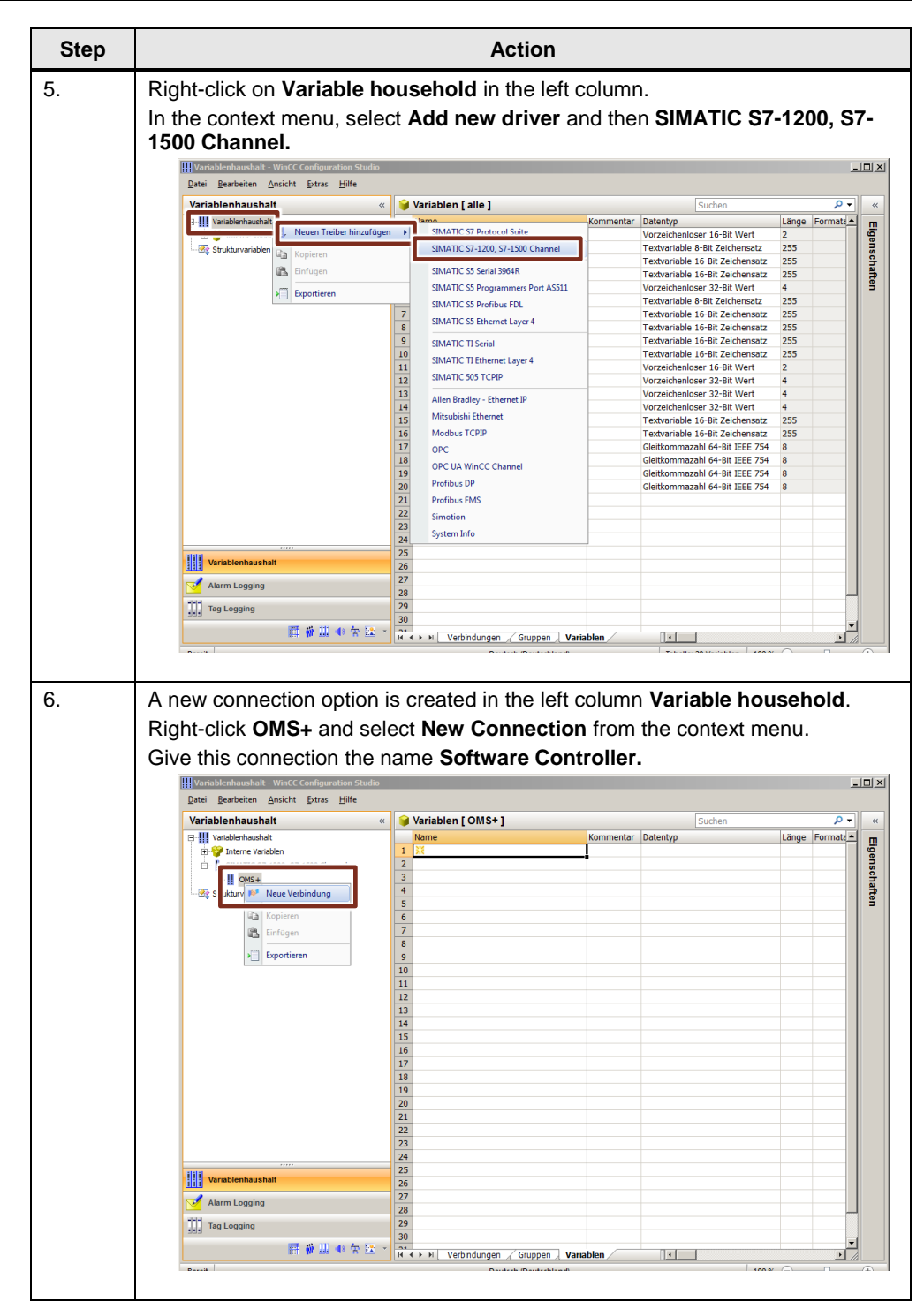

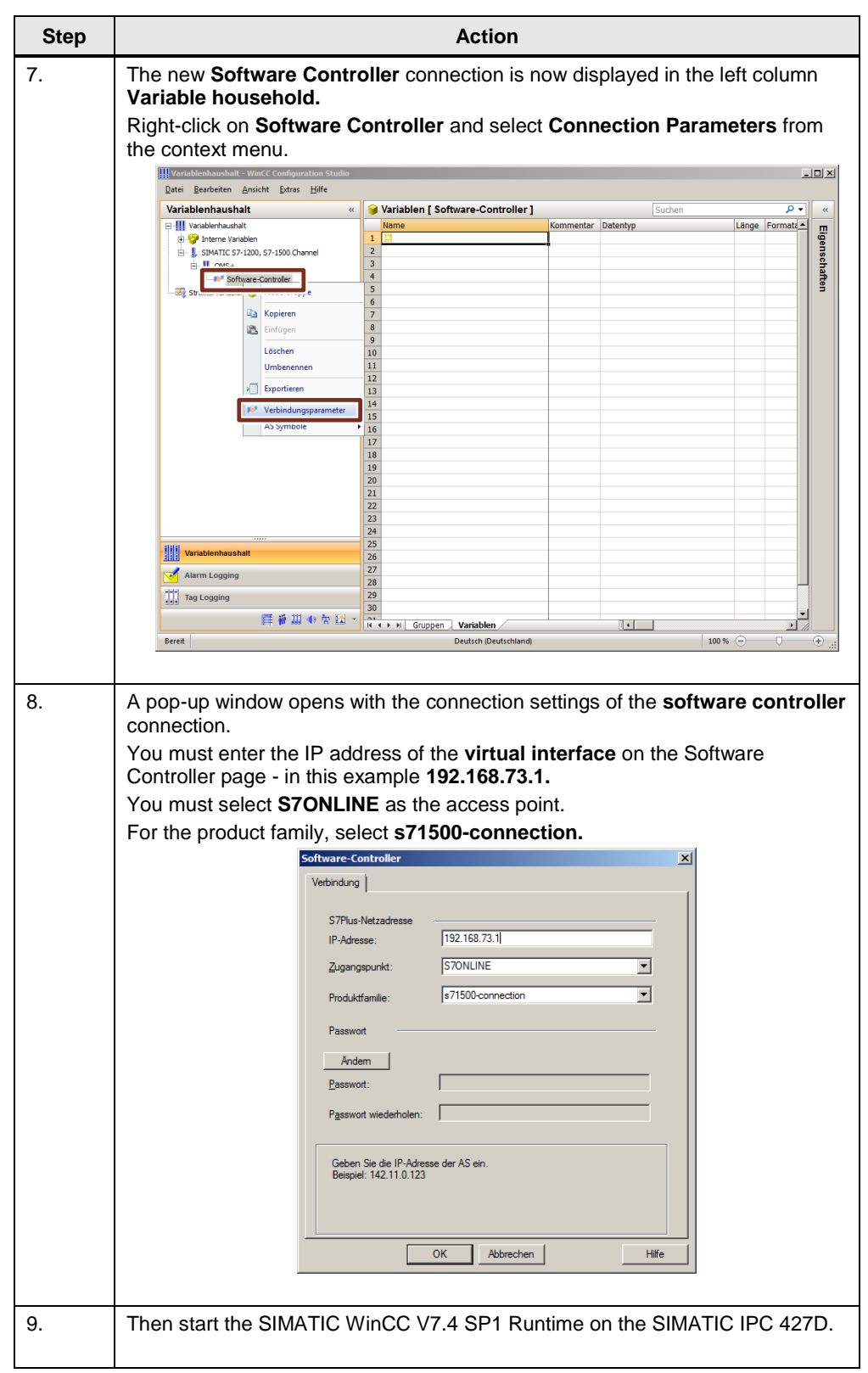

# <span id="page-16-0"></span>**4 Operation of the Application Example**

### <span id="page-16-1"></span>**4.1 Connection Check**

After you have loaded or completed all projects on both SIMATIC IPCs, you can check the connection for correct functionality.

Conditions for establishing a connection:

- SIMATIC S7-1500 Software Controller in operating mode RUN
- SIMATIC WinCC V7.4 SP1 Runtime started

Start the diagnostic tool **Channel Diagnosis** on the SIMATIC IPC 427D in addition to the SIMATIC WinCC V7.4 SP1 Runtime. [\(Figure 4-1\)](#page-16-3) With this tool you can monitor and control all configured connections.

<span id="page-16-3"></span>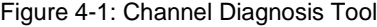

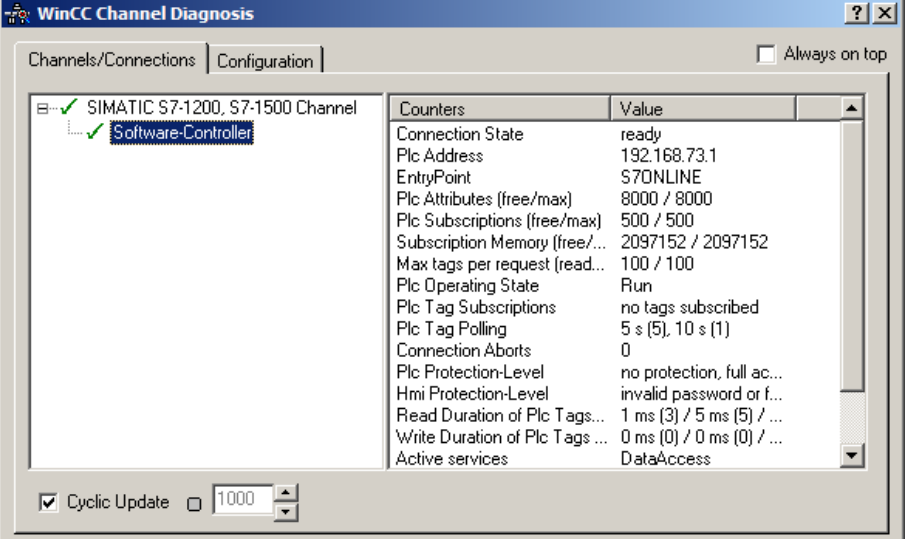

If you see a green check mark on the connection, the connection is established and intact. A red cross indicates an unestablished/inactive connection.

## <span id="page-16-2"></span>**4.2 Creating a Data Block in the TIA Portal Project**

In the TIA Portal project, create a global data block with a test variable for the software controller. [\(Figure 4-2\)](#page-16-4) Then download the TIA Portal project to the Software Controller again.

<span id="page-16-4"></span>Figure 4-2: DB with test variables

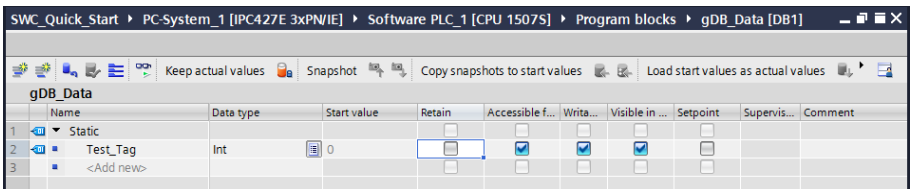

## <span id="page-17-0"></span>**4.3 Linking Variables to HMI Elements**

Open the overview window again by double-clicking on **Variable household.** A right click on the **software controller** connection opens the context menu. Select the entry **AS Symbols** and click on **Load from AS**. [\(Figure 4-3\)](#page-17-1)

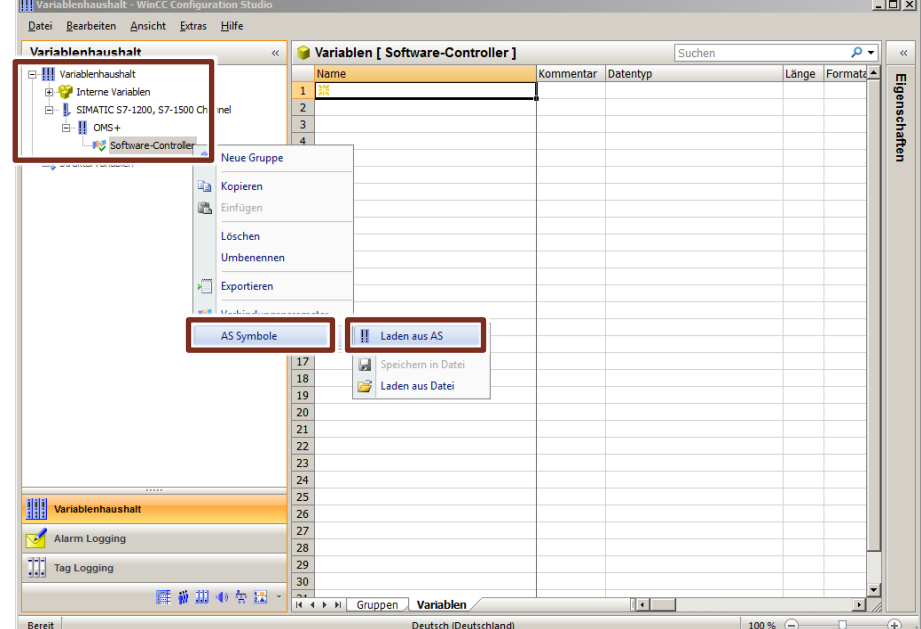

<span id="page-17-1"></span>Figure 4-3: Search Software Controller Connection

<span id="page-17-2"></span>By clicking, the available variables provided by the software controller are displayed in the variable household of SIMATIC WinCC V7.4 SP1. [\(Figure 4-4\)](#page-17-2) Figure 4-4: Reachable variables in the variable household

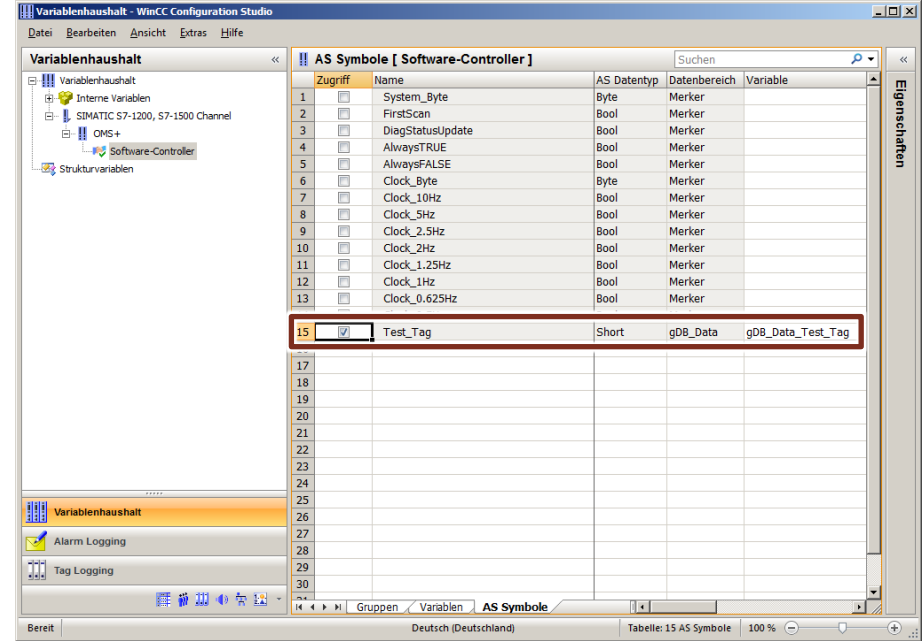

For all variables that you want to associate with HMI elements, check the box in the **Access** column, as shown in [Figure 4-4.](#page-17-2)

Then create an image with an I/O field in your SIMATIC WinCC V7.4 SP1 project. Link the test variable from the DB of the software controller to the I/O field. (Figure [4-5\)](#page-18-0)

<span id="page-18-0"></span>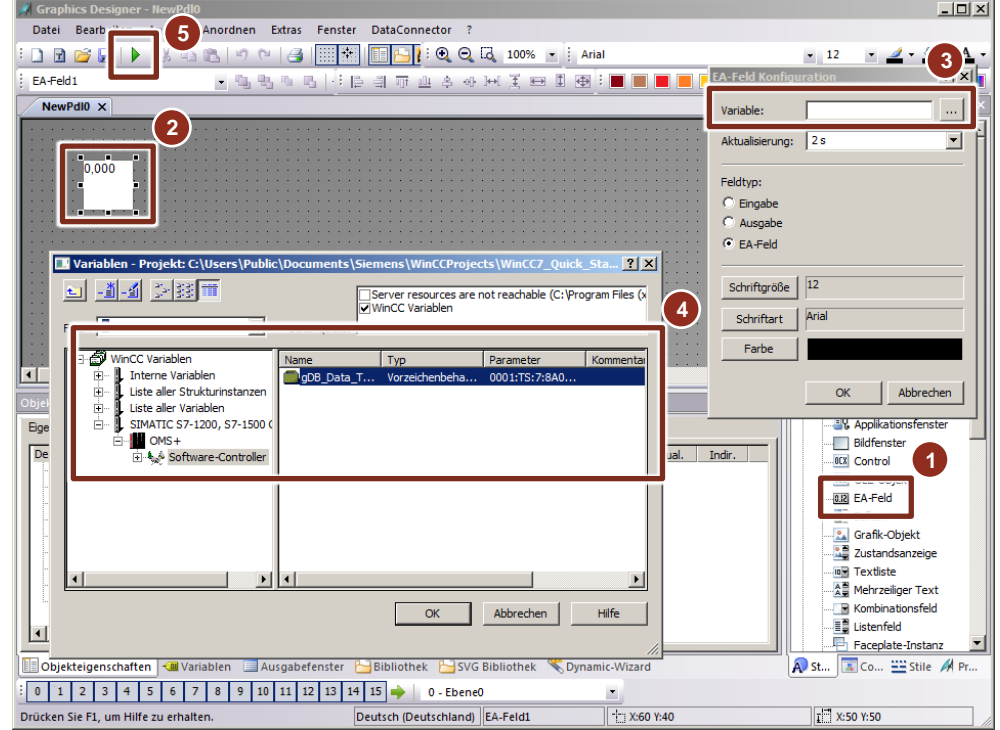

Figure 4-5: Configuration of an I/O field with SIMATIC WinCC V7.4 SP1

Save the SIMATIC WinCC V7.4 SP1 project and start the visualization.

Establish an online connection to the software controller with TIA Portal. You can then change the test variable online in the DB of the SIMATIC controller.

If the value changes, the display value in the I/O field of SIMATIC WinCC V7.4 SP1 also changes. [\(Figure 4-6\)](#page-18-1)

<span id="page-18-1"></span>Figure 4-6: SIMATIC WinCC V7.4 SP1 Screen

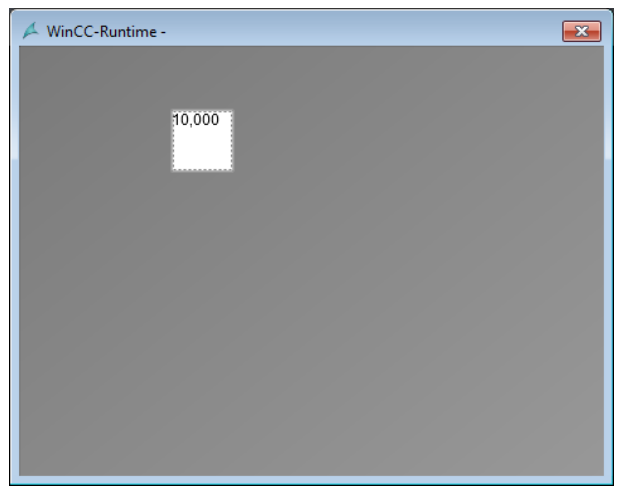

# <span id="page-19-0"></span>**5 Data exchange via OPC UA**

### <span id="page-19-1"></span>**5.1 Overview**

With the integrated OPC UA Server of the SIMATIC S7-1500 Software Controller you can also establish a communication via the Windows interface to the SIMATIC WinCC V7.4 SP1.

This section describes the differences to establishing a connection via the SIMATIC S7-1200, S7-1500 channel of WinCC V7.4 SP1.

[Figure 5-1](#page-19-2) You can see the changed hardware structure.

Figure 5-1: Hardware structure for data exchange via OPC UA

<span id="page-19-2"></span>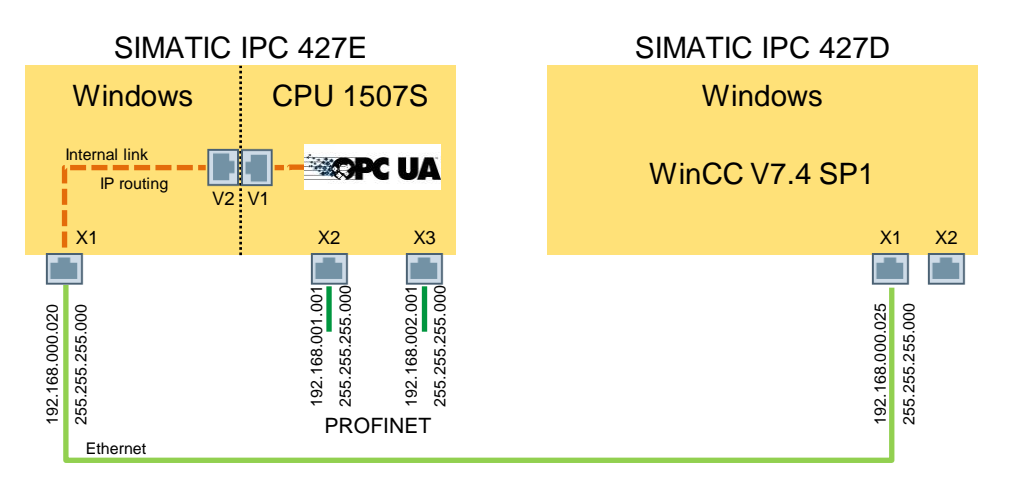

## <span id="page-20-0"></span>**5.2 Engineering SIMATIC S7-1500 Software Controller**

[Table 5-1](#page-20-1) describes the minimum settings to be made in the TIA Portal project for the software controller in order to establish a connection to the visualization computer via the Windows interface and OPC UA.

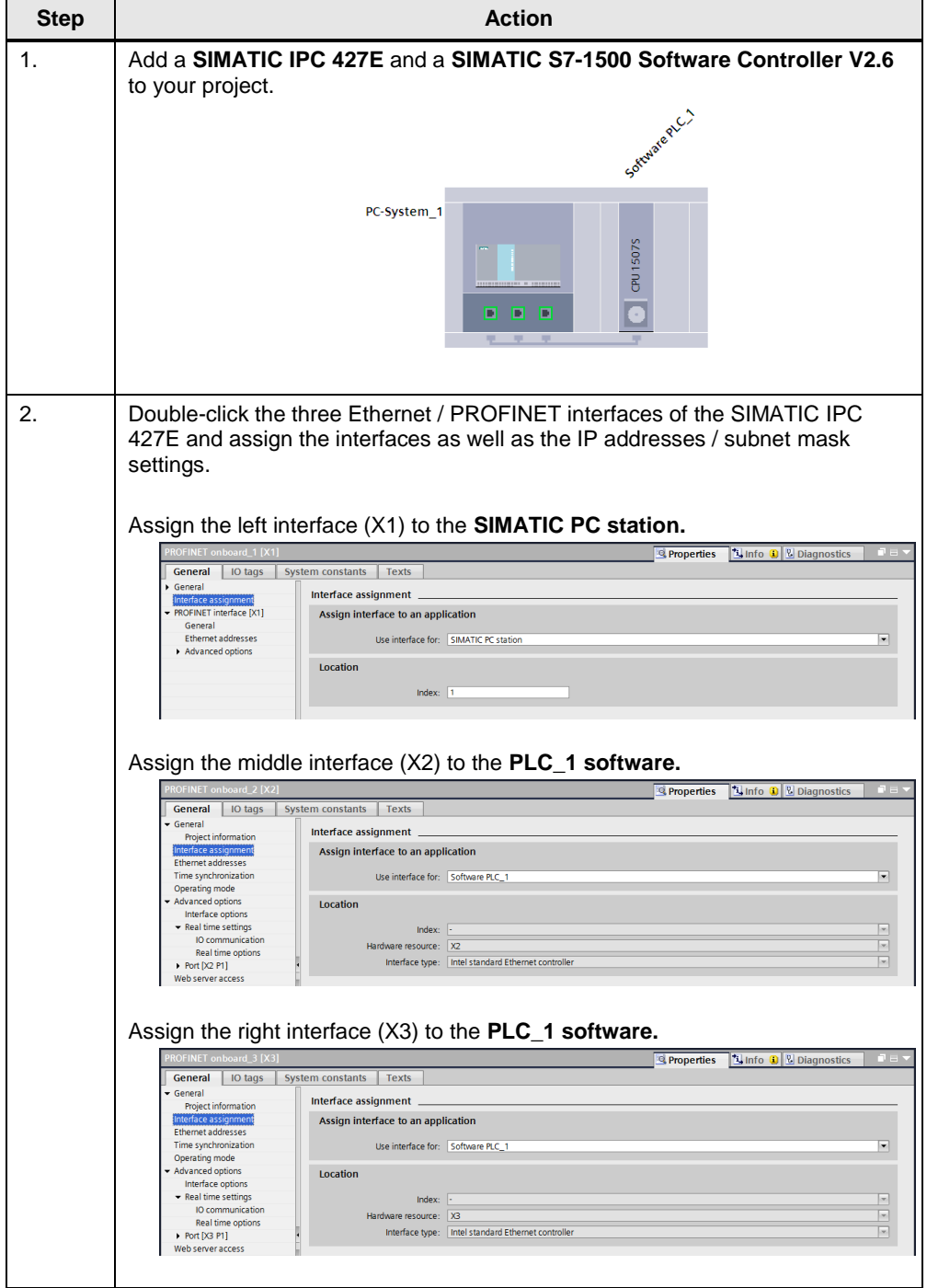

<span id="page-20-1"></span>Table 5-1: SIMATIC IPC 427E – Settings TIA Portal project

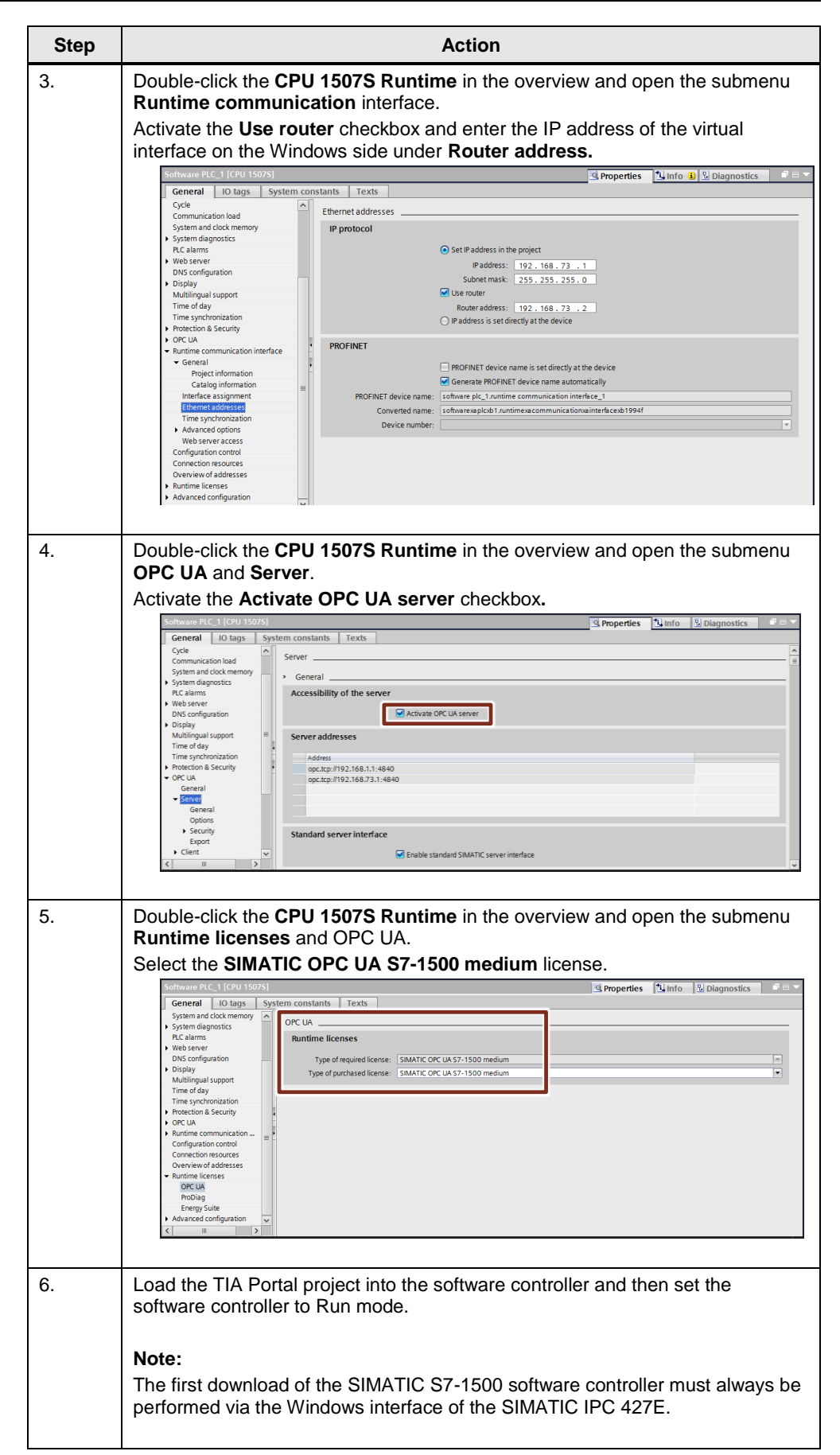

## <span id="page-22-0"></span>**5.3 Engineering SIMATIC WinCC V7.4 SP1**

[Table 5-2](#page-22-1) helps you to create a project in SIMATIC WinCC V7.4 SP1 and to establish a connection to the SIMATIC S7-1500 Software Controller via OPC UA. Table 5-2: SIMATIC IPC 427D – Settings WinCC V7.4 SP1

<span id="page-22-1"></span>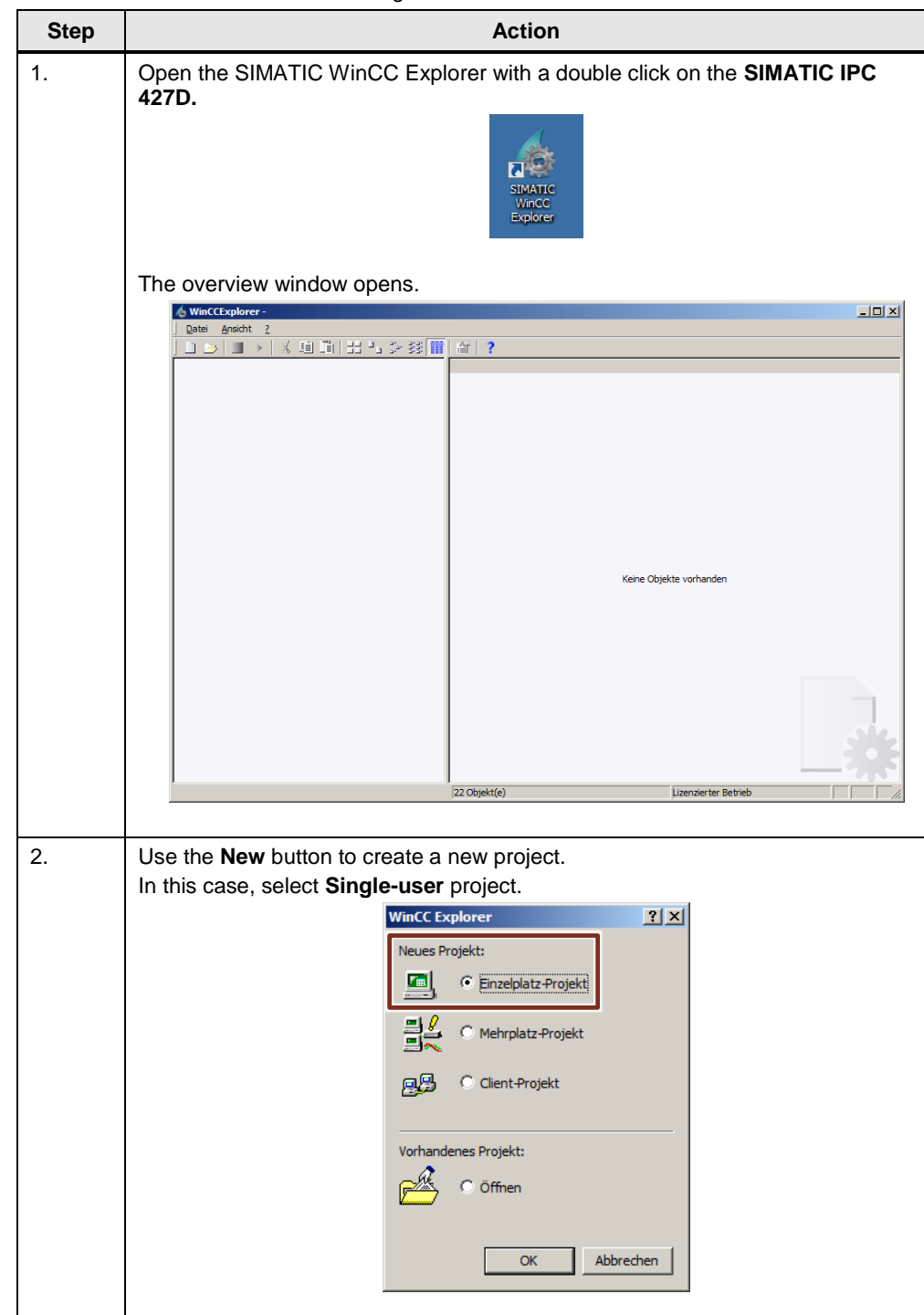

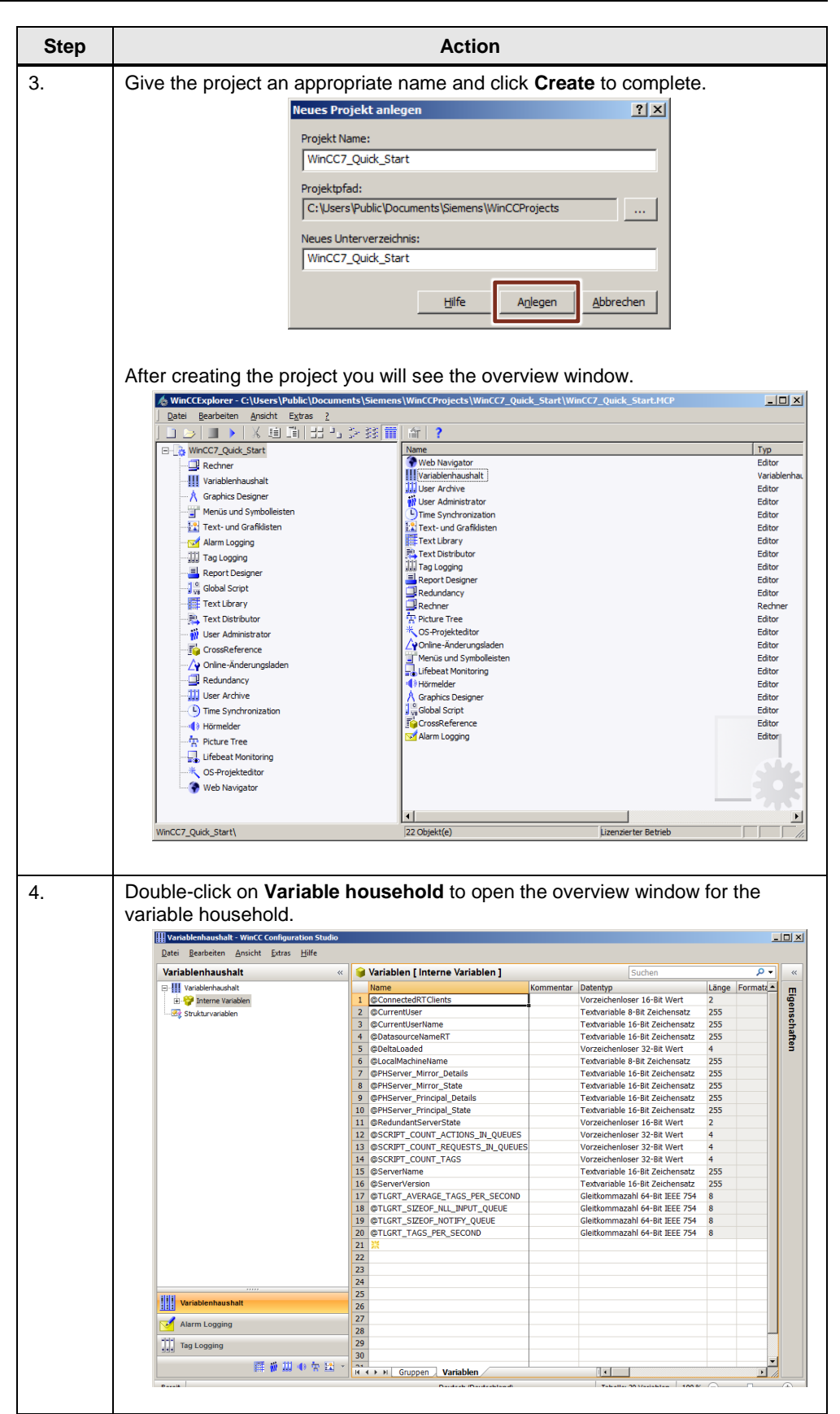

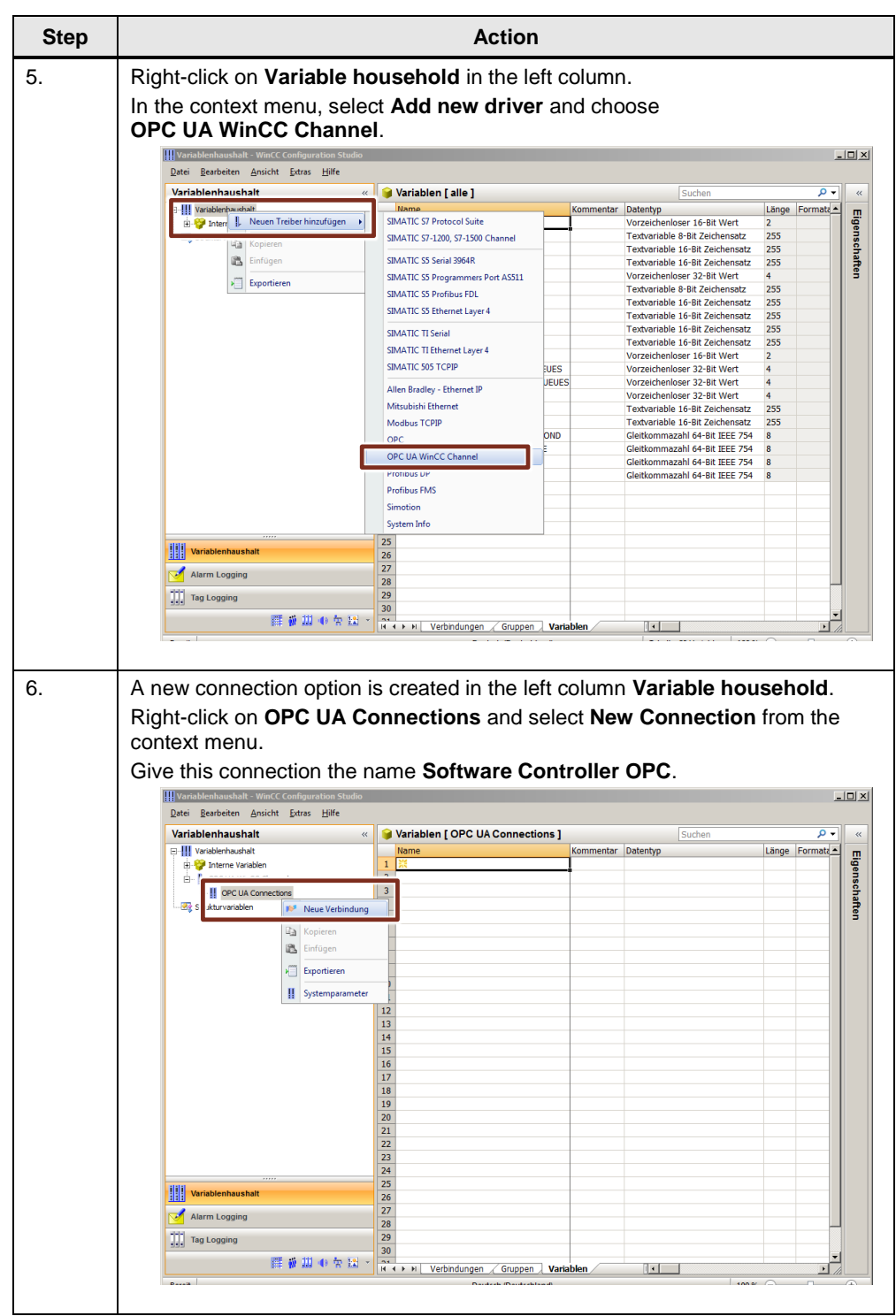

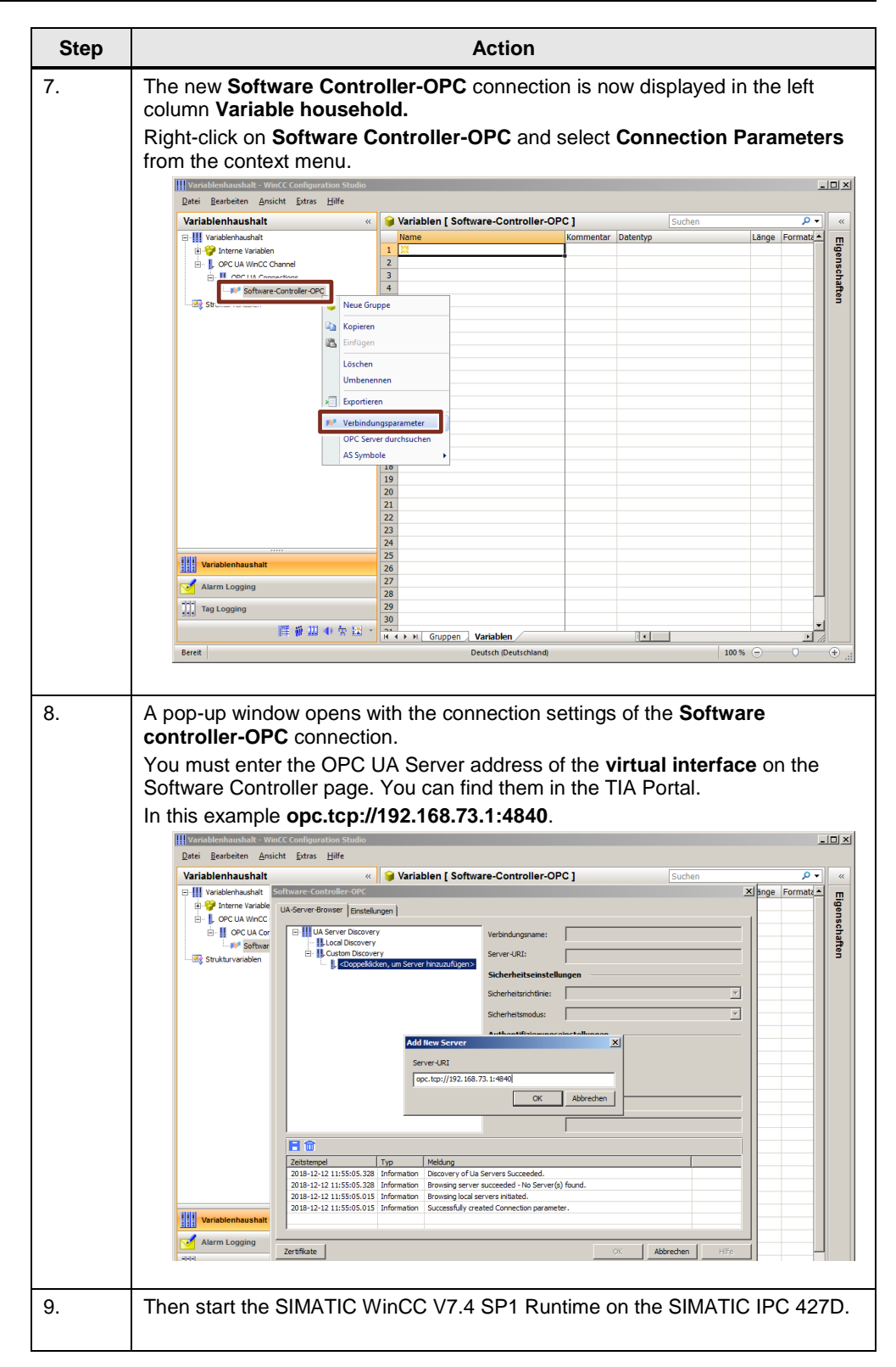

### <span id="page-26-0"></span>**5.4 Connection Check**

After you have loaded all projects to the two SIMATIC IPCs, you can check the connection for correct functionality.

Conditions for establishing a connection:

- SIMATIC S7-1500 Software Controller in operating mode RUN
- SIMATIC WinCC V7.4 SP1 Runtime started

Start the diagnostic tool **Channel Diagnosis** on the SIMATIC IPC 427D in addition to the SIMATIC WinCC V7.4 SP1 Runtime. [\(Figure](#page-26-1) 5-2) With this tool you can monitor and control all configured connections.

<span id="page-26-1"></span>Figure 5-2: Channel Diagnosis Tool

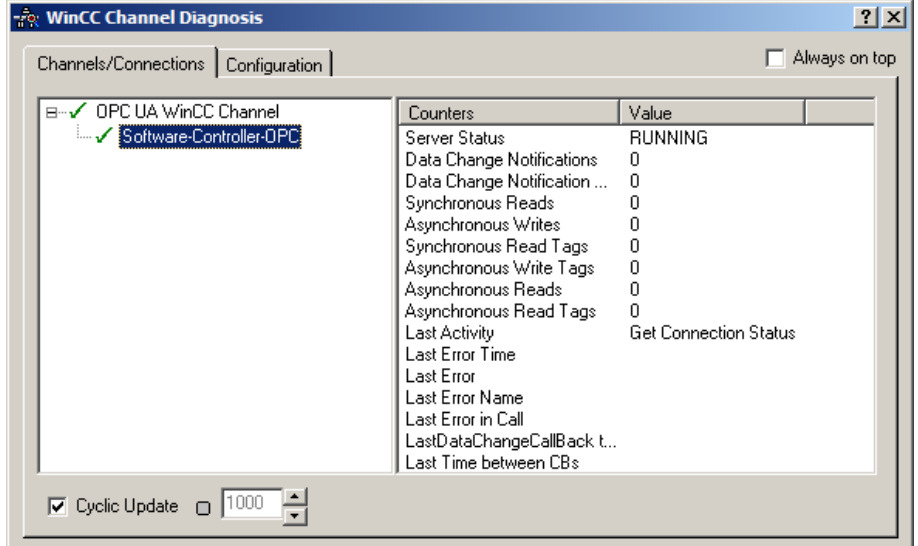

If you see a green check mark on the connection, the connection is established and in clock. A red cross indicates an unestablished/inactive connection.

### <span id="page-27-0"></span>**5.5 Linking Variables to HMI Elements**

Open the overview window again by double-clicking on **Variable household.** A right click on the **software controller-OPC** connection opens the context menu. Select the **Search OPC Server** entry here. [\(Figure](#page-27-1) 5-3)

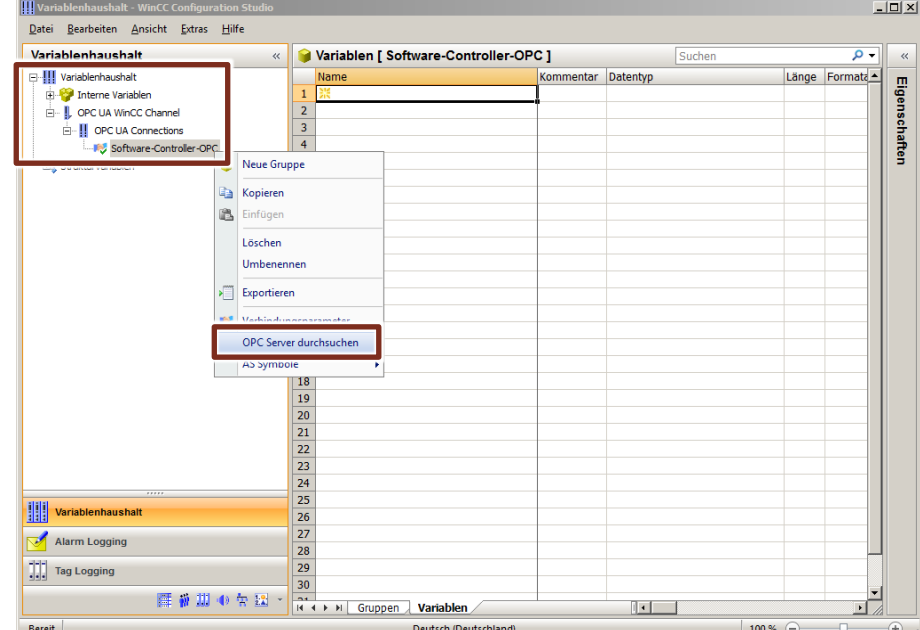

<span id="page-27-1"></span>Figure 5-3: Search Software Controller-OPC Connection

By clicking, the available OPC servers are displayed in the new window. If you browse to the OPC UA server of the controller, the accessible variables are displayed. [\(Figure](#page-27-2) 5-4)

<span id="page-27-2"></span>Figure 5-4: Reachable variables in the variable household

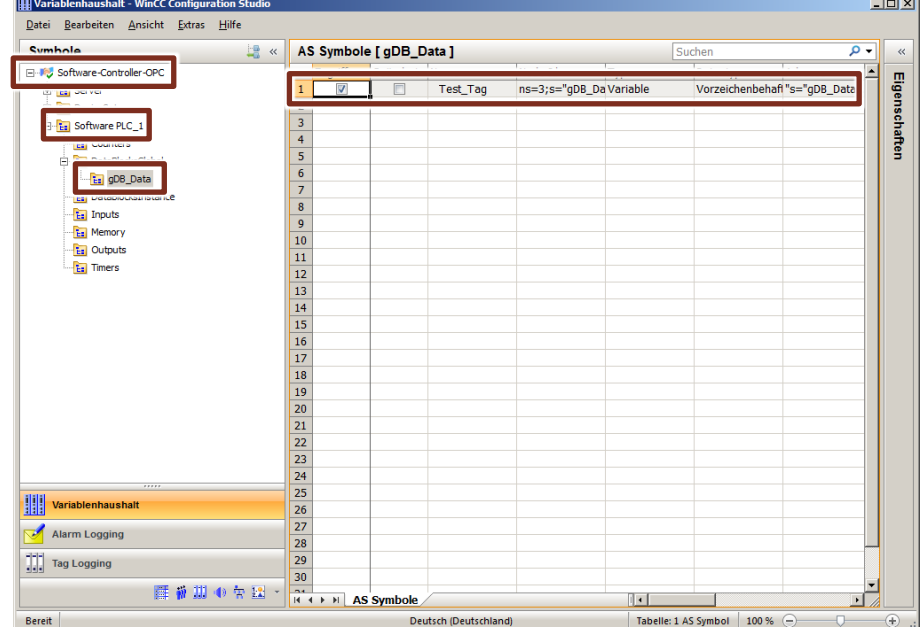

For all variables that you want to associate with HMI elements, check the box in the **Access** column, as shown in [Figure](#page-27-2) 5-4.

Then create an image with an I/O field in your SIMATIC WinCC V7.4 SP1 project. Link the test variable from the OPC UA server of the software controller with the I/O field. [\(Figure 5-5\)](#page-28-0)

<span id="page-28-0"></span>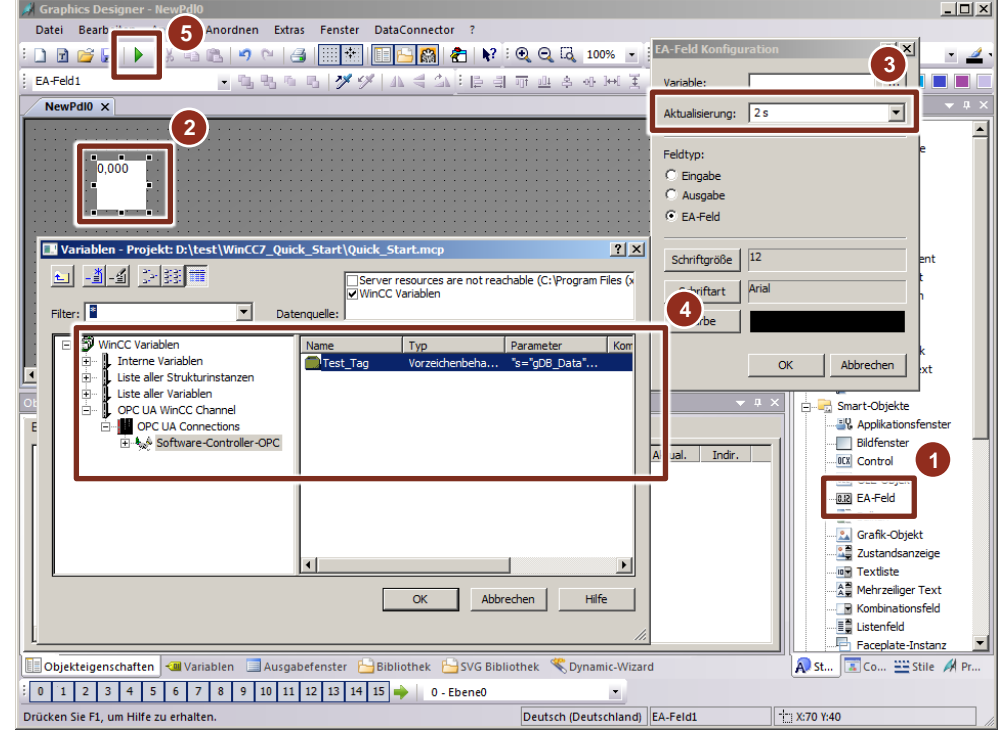

Figure 5-5: Configuration of an I/O field with SIMATIC WinCC V7.4 SP1

Save the SIMATIC WinCC V7.4 SP1 project and start the visualization.

Establish an online connection to the software controller with TIA Portal. You can then change the test variable online in the SIMATIC controller.

If the value changes, the display value in the I/O field of SIMATIC WinCC V7.4 SP1 also changes. [\(Figure 5-6\)](#page-28-1)

<span id="page-28-1"></span>Figure 5-6: SIMATIC WinCC V7.4 SP1 Screen

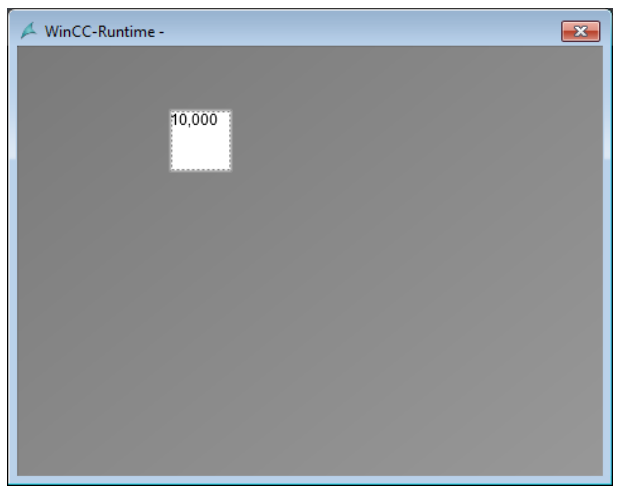

## <span id="page-29-0"></span>**6 Appendix**

### <span id="page-29-1"></span>**6.1 Service und support**

### **Industry Online Support**

Do you have any questions or need assistance?

Siemens Industry Online Support offers round the clock access to our entire service and support know-how and portfolio.

The Industry Online Support is the central address for information about our products, solutions and services.

Product information, manuals, downloads, FAQs, application examples and videos – all information is accessible with just a few mouse clicks: [https://support.industry.siemens.com](https://support.industry.siemens.com/)

### **Technical Support**

The Technical Support of Siemens Industry provides you fast and competent support regarding all technical queries with numerous tailor-made offers – ranging from basic support to individual support contracts. Please send queries to Technical Support via Web form:

[www.siemens.com/industry/supportrequest](http://www.siemens.com/industry/supportrequest)

### **SITRAIN – Training for Industry**

We support you with our globally available training courses for industry with practical experience, innovative learning methods and a concept that's tailored to the customer's specific needs.

For more information on our offered trainings and courses, as well as their locations and dates, refer to our web page: [www.siemens.com/sitrain](http://www.siemens.com/sitrain)

#### **Service offer**

Our range of services includes the following:

- Plant data services
- Spare parts services
- Repair services
- On-site and maintenance services
- Retrofitting and modernization services
- Service programs and contracts

You can find detailed information on our range of services in the service catalog web page:

https://support.industry.siemens.com/cs/ww/en/sc

#### **Industry Online Support app**

You will receive optimum support wherever you are with the "Siemens Industry Online Support" app. The app is available for Apple iOS, Android and Windows Phone:

https://support.industry.siemens.com/cs/ww/en/sc/2067

## <span id="page-30-0"></span>**6.2 Links and Literature**

Table 6-1: Important links

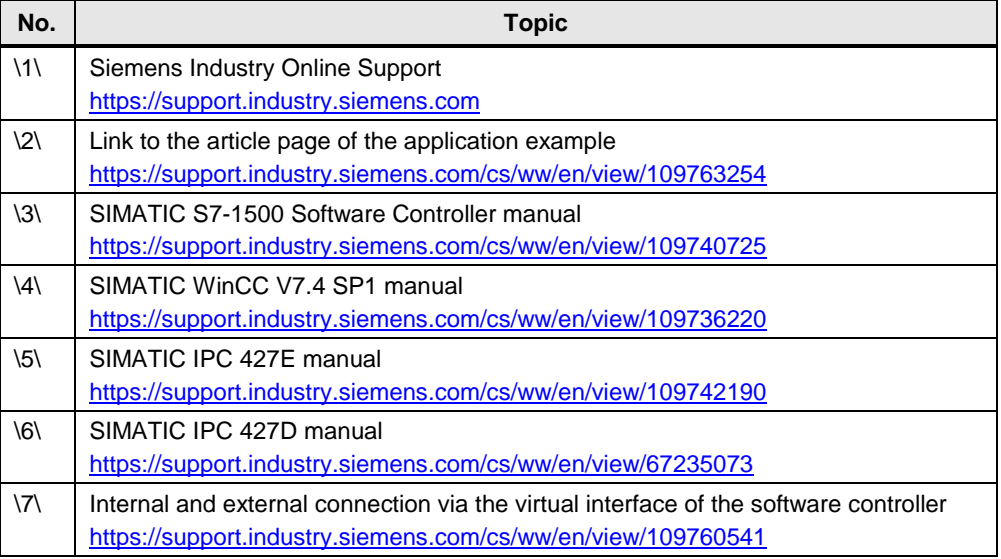

## <span id="page-30-1"></span>**6.3 Change documentation**

Table 6-2: Overview history

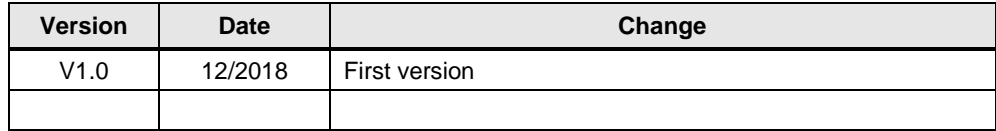